## 1. Logg på: <https://minidrett.nif.no/>

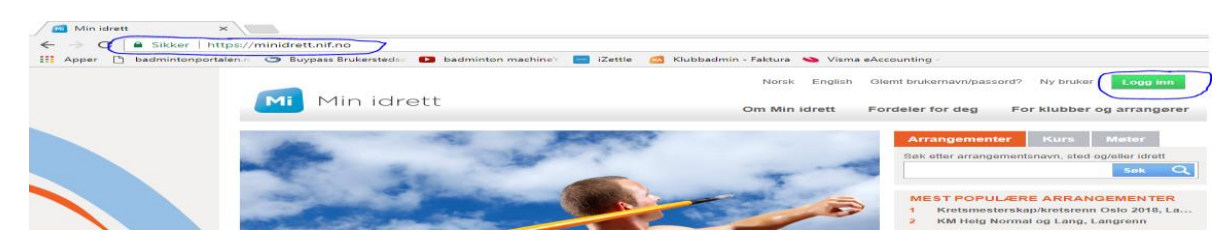

## 2. Betaling:

## Klikk på "Betaling"

- 1. Under Tab "Velg" Aktiver avmerkingsboksene
- 2. Klikk så "Bekreft og betal" Norsk English Arne Martin Hagen Logg ut Mi Min idrett Min profil Medlemskap **Kurs** Min kalender Påmelding Betaling **Betaling**  $\bullet$ **Betaling Betalingshistorikk** .<br>Ved online betaling vil din påmelding/medlemskap aktiveres umiddelbart<br>Du kan også betale med KID nettbank/giro dersom betalingsmottaker till skap er ikke gyldig før be ar mottatt beløpet r mottatt beløpet.<br>Pris Faktura Velg Slett<br>0.00 Fakturadato Navn Hva<br>Totalt å betale (inkl. adm.gebyr) Betalingsmottaker Frist

## 3. Medlemskort

Skriv ut medlemskort

Klikk på "Medlemskap"

- 1. Click on "Membership card" and
- 2. a PDF file will be generated to print out

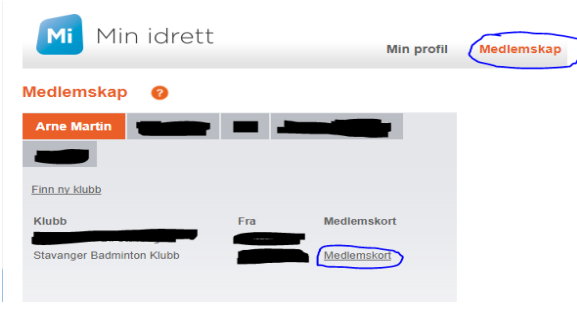

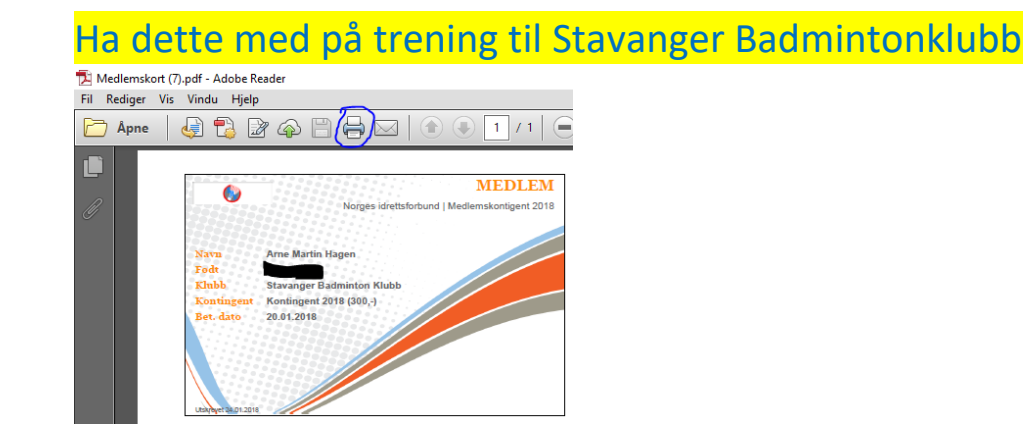